# YASKAWA Electric Corporation

# Machine Controller

# MP2000 Series (Extension)

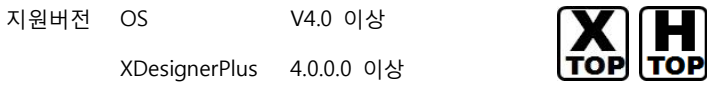

## **CONTENTS**

본사 ㈜M2I의 "Touch Operation Panel(M2I TOP) Series"를 사용해주시 는 고객님께 감사드립니다. 본 매뉴얼을 읽고 "TOP–외부장치"의 접속 방법 및 절차를 숙지해 주십시오.

## 1. 시스템 구성 2 페이지

접속에 필요한 기기, 각 기기의 설정, 케이블, 구성 가능한 시스 템에 대해 설명합니다.

본 절을 참조하여 적절한 시스템을 선정하십시오.

## 2. TOP 기종과 외부 장치 선택 3 페이지

### TOP 기종과 외부 장치를 선택합니다.

3. 시스템 설정 예제 4 페이지

본 기기와 해당 외부 단말기의 통신 접속을 위한 설정 예제를 설명 합니다. "1. 시스템 구성"에서 선택한 시스템에 따라 예제를 선택 하십시

# 4. 통신 설정 항목 1988년 10월 10일 10월 10일 10월 10일 10월 10일 10월 10일 10월 10일 10월 10일 10월 10월 10월 10월 10월 10월 10

TOP 통신 설정 하는 방법에 대해서 설명합니다. 외부 장치의 설정이 바뀔 경우 본 장을 참조 하여 TOP의 설정도 외부 장치와 같게 설정하십시오.

## 5. 케이블 표 9 페이지

오.

접속에 필요한 케이블 사양에 대해 설명합니다.

"1. 시스템 구성"에서 선택한 시스템에 따라 적합한 케이블 사양 을 선택 하십시오.

## 6. 지원 어드레스 10 페이지

본 절을 참조하여 외부 장치와 통신 가능한 어드레스를 확인하 십시오.

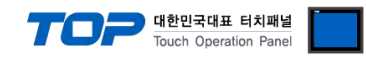

# 1. 시스템 구성

TOP와 "YASKAWA Electric Corp. – MP2000 Series (Extension)" 의 시스템 구성은 아래와 같습니다.

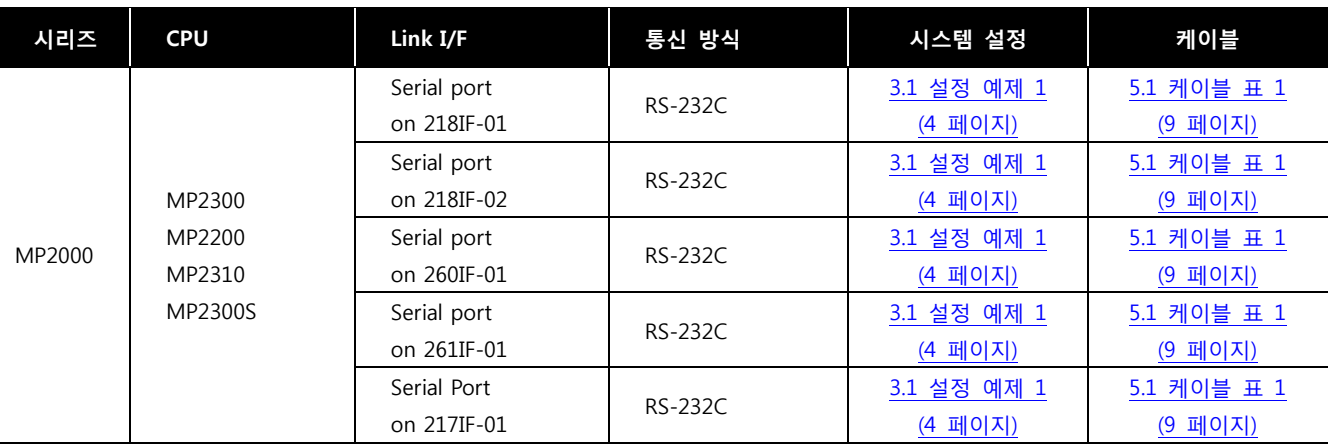

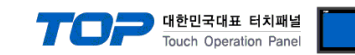

# 2. TOP 기종과 외부 장치 선택

TOP와 연결 될 외부 장치를 선택 합니다.

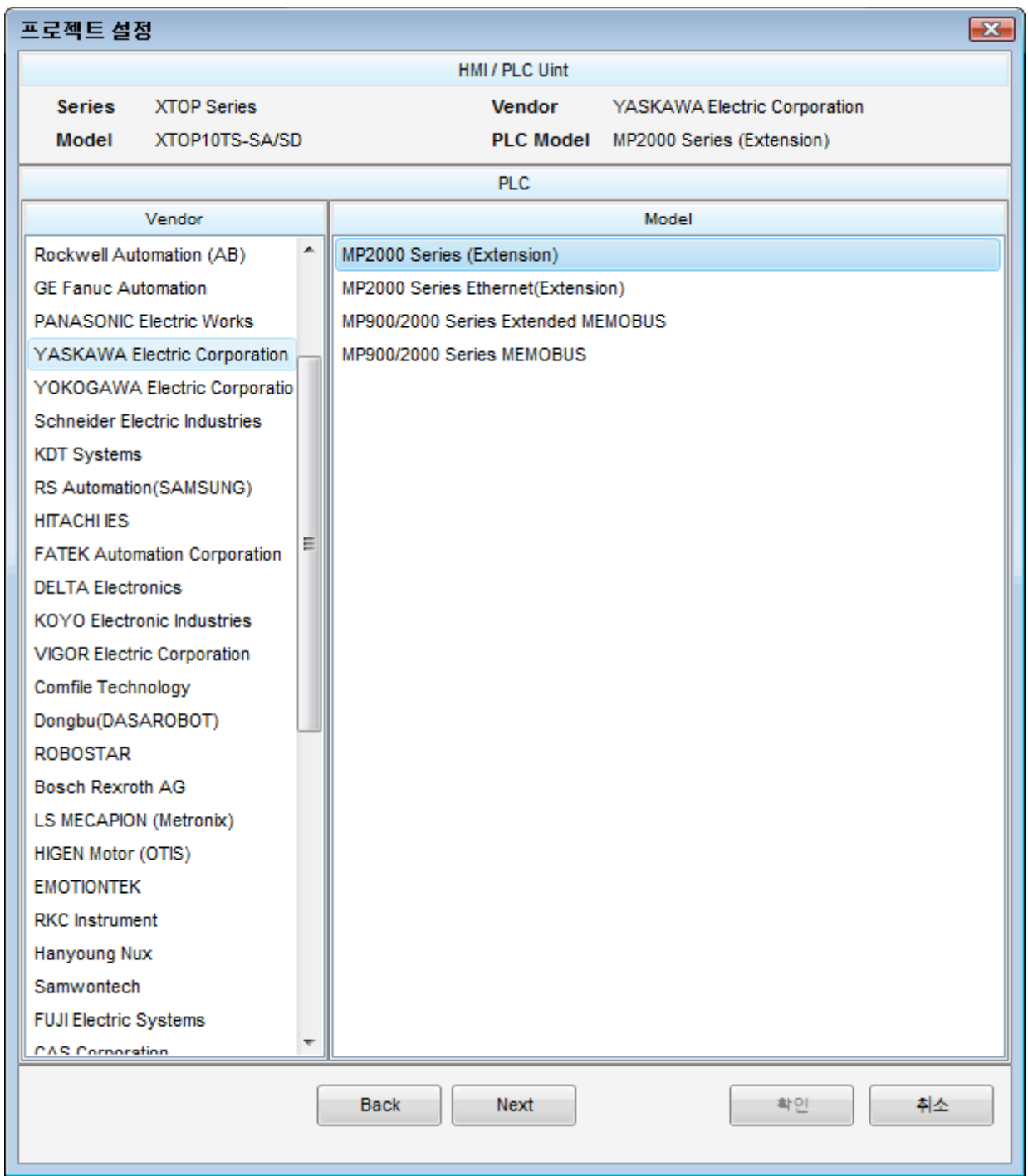

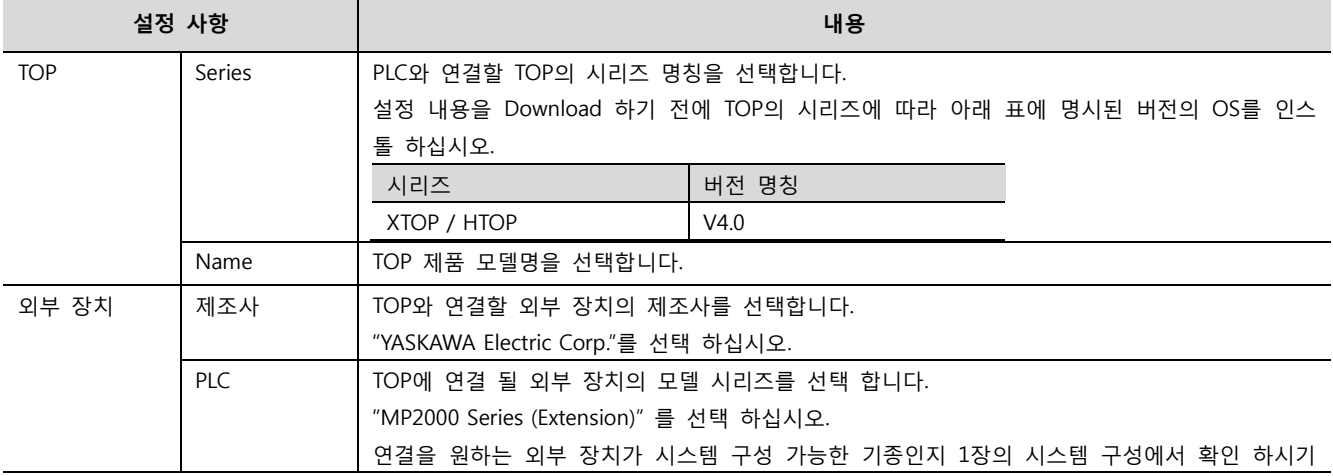

## 3. 시스템 설정 예제

TOP와 "MP Series"의 통신 인터페이스 설정을 아래와 같이 권장 합니다.

#### <span id="page-3-0"></span>3.1 설정 예제 1

구성한 시스템을 아래와 같이 설정 합니다.

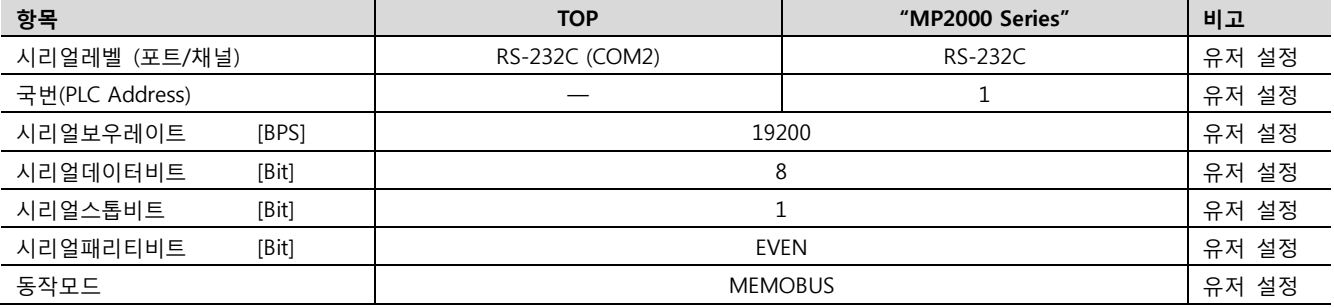

Telephone 대한민국대표 터치패널<br>Touch Operation Papel

Touch Operation Panel

### (1) XDesignerPlus 설정

[프로젝트 > 프로젝트 설정]에서 아래 내용을 설정 후, TOP 기기로 설정 내용을 다운로드 합니다..

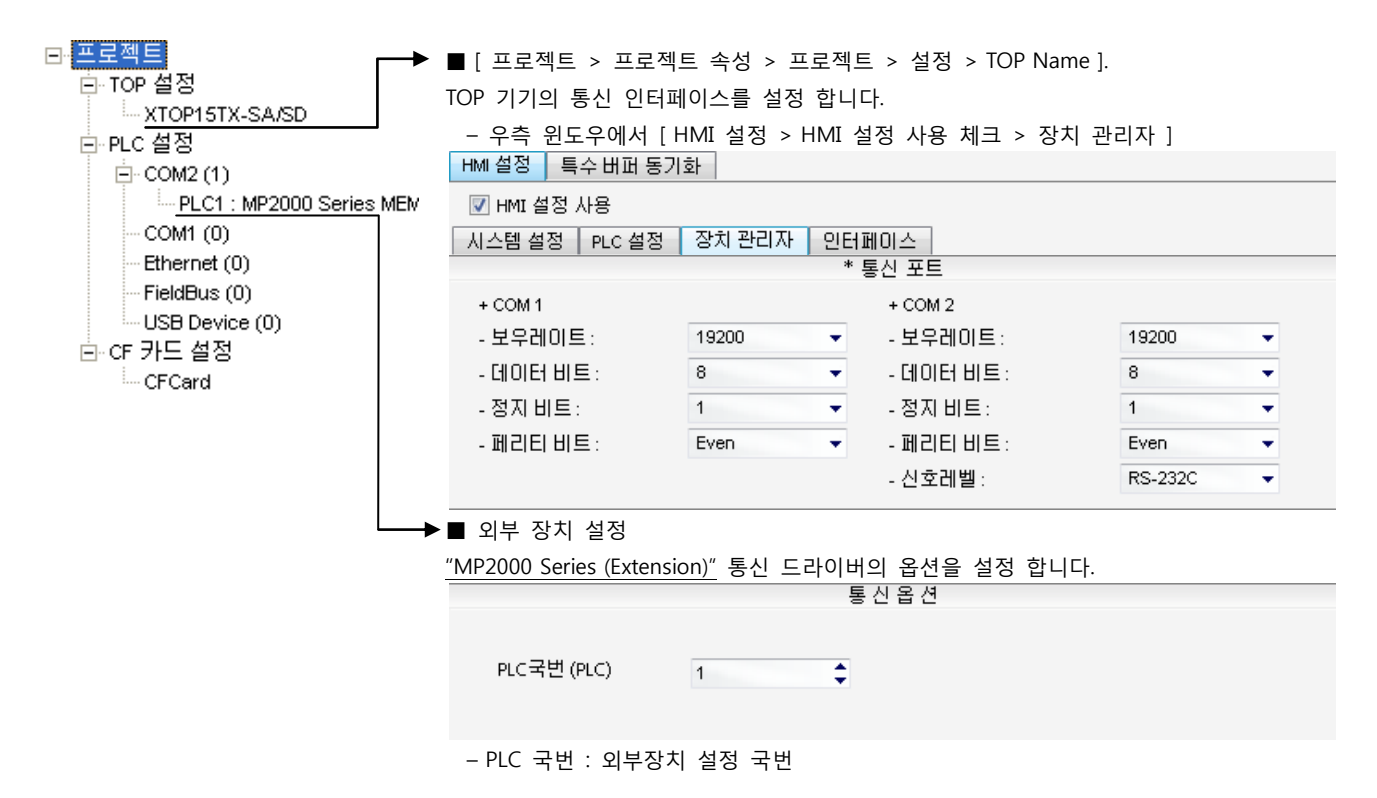

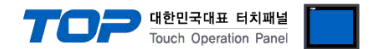

#### (2) 외부 장치 설정

"MP2000 Series" Ladder Software "MPE720"를 사용하여 아래와 같이 설정 하십시오. 본 예제에서 설명된 내용보다 더 자세한 설정 법은 PLC 사용자 매뉴얼을 참조하십시오.

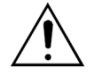

– 아래 설정 순서 중 "절차 Ⅱ"의 "Automatically Reception"을 "Enable"설정 할 경우, "절차 Ⅲ"을 없이 접속 가능합니다.

– "절차 Ⅲ : Ladder Program"의 예제는 외부 장치 측 1개 포트에 대한 통신 설정 예제입니다. 다수의 포트를 동시에 통신 할 경우에는 별도의 Ladder Program이 필요 합니다. 자세한 부분은 제조사에 문 의 바랍니다.

■ 절차 Ⅰ : "PC와 PLC 연결 방법" : 아래의 통신 설정(절차Ⅱ, 절차Ⅲ) 전에 PC와 PLC를 연결 합니다.

1. "Communication Manager" 프로그램을 실행 시킵니다. ( 경로 : 시작 → 프로그램 → "YE\_Applications" → "Communication Magager" ) 2. "Logical Port Setting"을 실행시켜 포트 종류와 세부사항을 설정합니다. ( 경로 : File → Setting… ) 3. PC와 PLC와 연결이 완료되면 저장 후 아래의 절차를 따라 설정합니다.

■ 절차 Ⅱ : "MPE720" 프로젝트 생성 : (root) > [Group Folder] > [Order Folder] > [Controller Folder] 등록

1. "MPE720"에서 사용하고자 하는 기기를 등록 하기 위해 프로젝트상에서 "[Group Folder] > [Order Folder] > [Controller Folder]"경로 를 등록 합니다. (주의) "MPE720" 좌측 프로젝트 창에서 마우스 Right–Click 후 [New]항목을 통해서 상위 경로에 이어서 등록 합니다. 2. [Controller Folder] 신규 등록 시 나타나는 [Controller Configuration] 윈도우에 서 Controller Type을 사용하고자 하는 기기에 맞게 등록 하십시오.

3. 신규 등록된 [Controller Folder]를 더블 클릭하여 [Log on to the controller] 윈 도우를 나타나게 한 후, "User Name"과 "Password"를 입력하게 되면 좌측 그림과 같은 프로젝트 폴더들이 형성 됩니다.

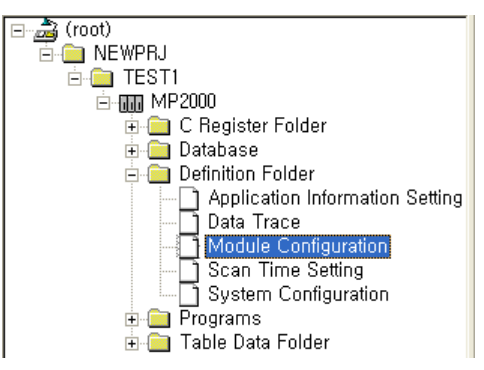

■ 절차 Ⅲ : "Communication Setting" : [Engineering Manager] – [Module Configuration] 윈도우

1. [Definition Folder] – [Module Configuration] 를 더블클릭 하여 [Engineering Manager] – [Module Configuration] 윈도우를 나타 나게 합니다.

2. [Module Configuration] 윈도우에서 해당 [Rack] – [Slot] 위치의 [Module Type]을 등록 합니다.

3. 해당 [Slot Number 1] 영역을 더블클릭 하여 설정윈도우를 나타나게 합니다. 설정 할 내용은 아래와 같습니다.

CIR#01 | CIR#02 | CIR#03 |

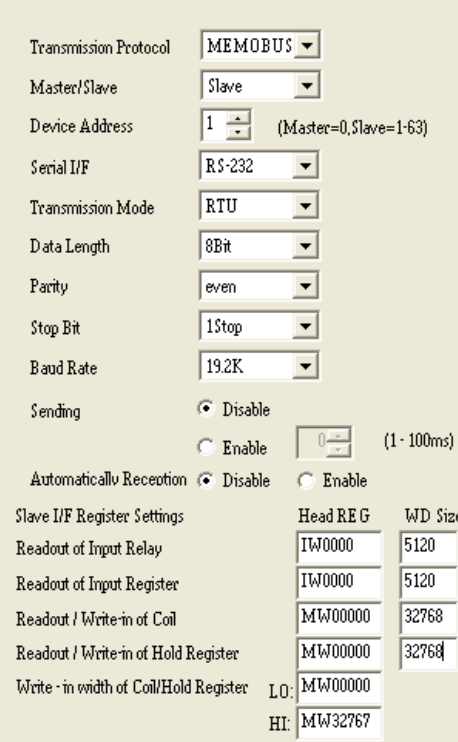

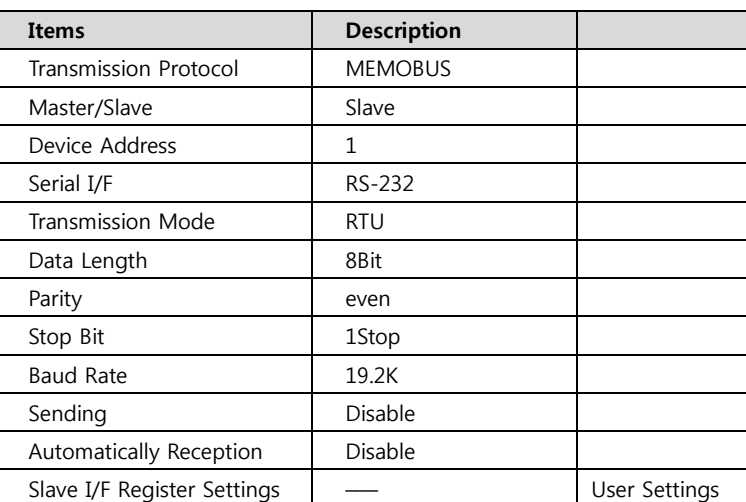

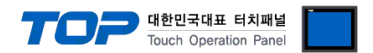

## 4. 통신 설정 항목

통신 설정은 XDesignerPlus 혹은 TOP 메인 메뉴에서 설정 가능 합니다. 통신 설정은 외부 장치와 동일하게 설정 해야 합니다.

### 4.1 XDesignerPlus 설정 항목

아래 창의 내용을 나타내기 위해서 [프로젝트 > 프로젝트 속성]을 선택 하십시오.

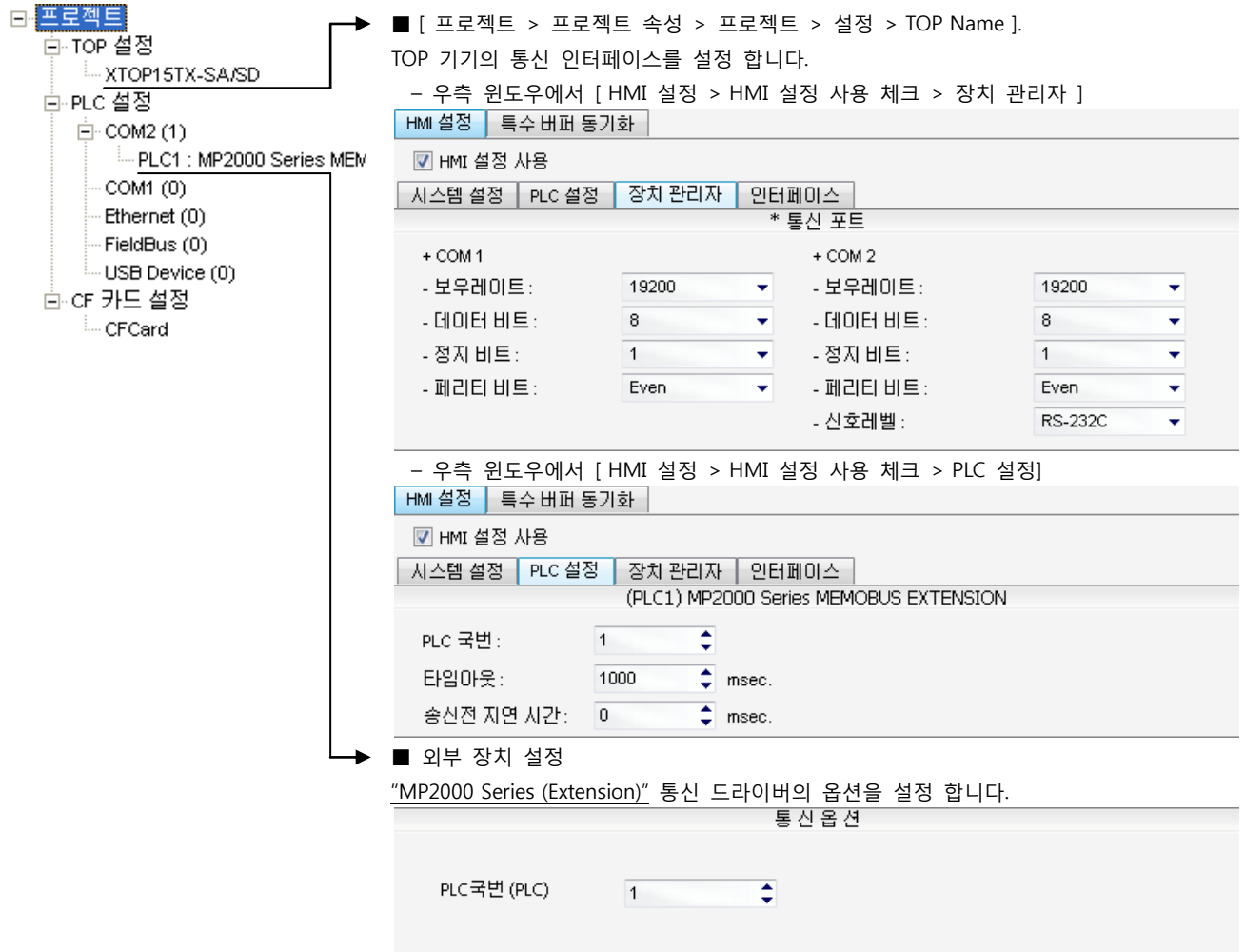

#### ■ 통신 인터페이스 설정

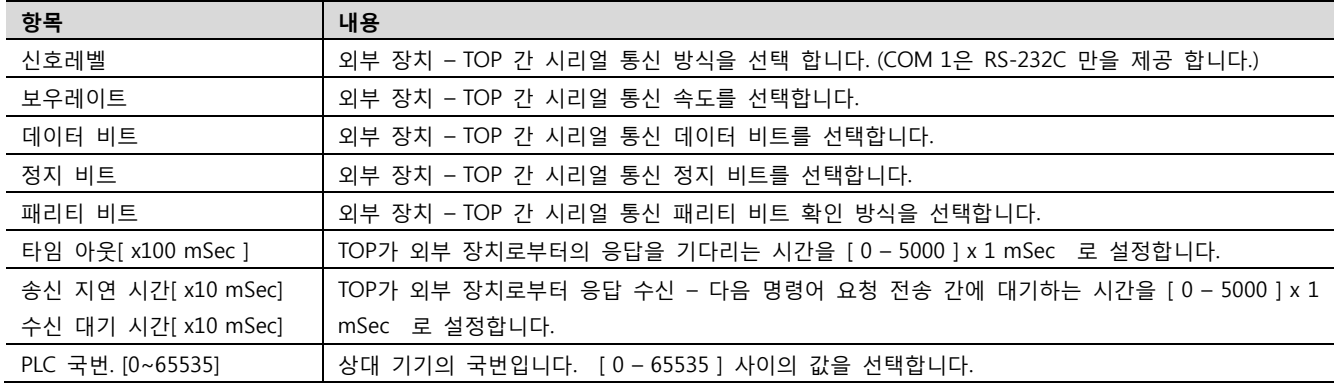

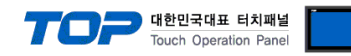

## 4.2 TOP 메인 메뉴 설정 항목

- 전원을 리셋 중 부저음이 울릴 때 LCD 상단 1점을 터치하여 "TOP 관리 메인" 화면으로 이동합니다.

- TOP에서 드라이버 인터페이스 설정은 아래의 Step1 → Step2 내용을 따라 설정합니다. (Step 1.에서 "TOP COM 2/1 설정"을 누르시면 Step2.에서 설정을 바꾸실 수 있습니다.)

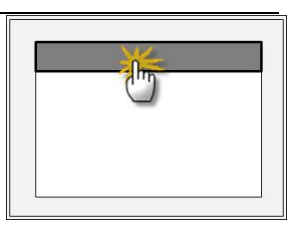

Step  $1.$  [ PLC 설정 ] - 드라이버 인터페이스를 설정 합니다.

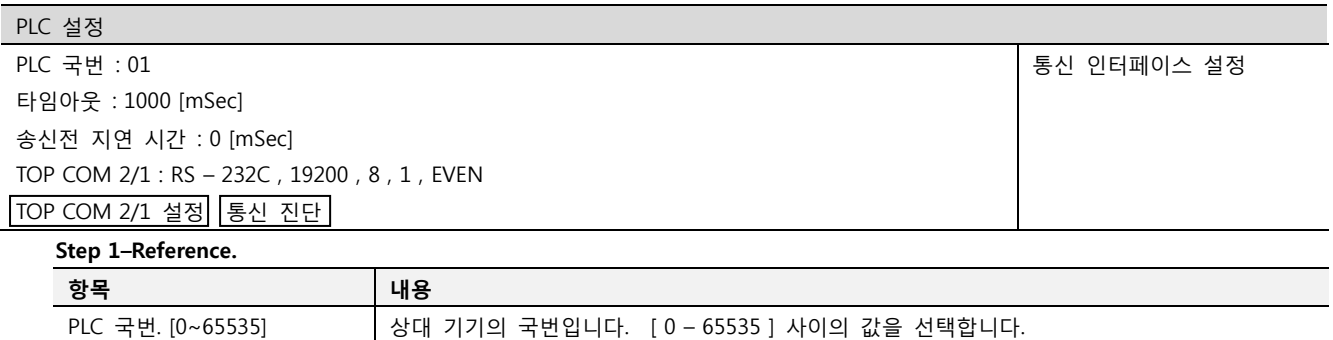

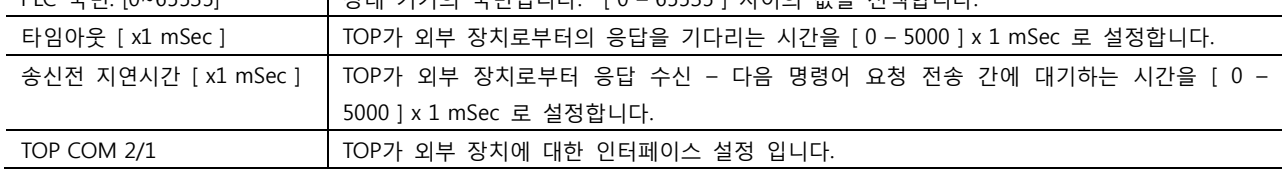

Step 2. [ PLC 설정 ] >[ TOP COM2/COM1 설정 ] – 해당 포트의 시리얼 파라미터를 설정 합니다.

신호 레벨 외부 장치 – TOP 간 시리얼 통신 방식을 선택 합니다.

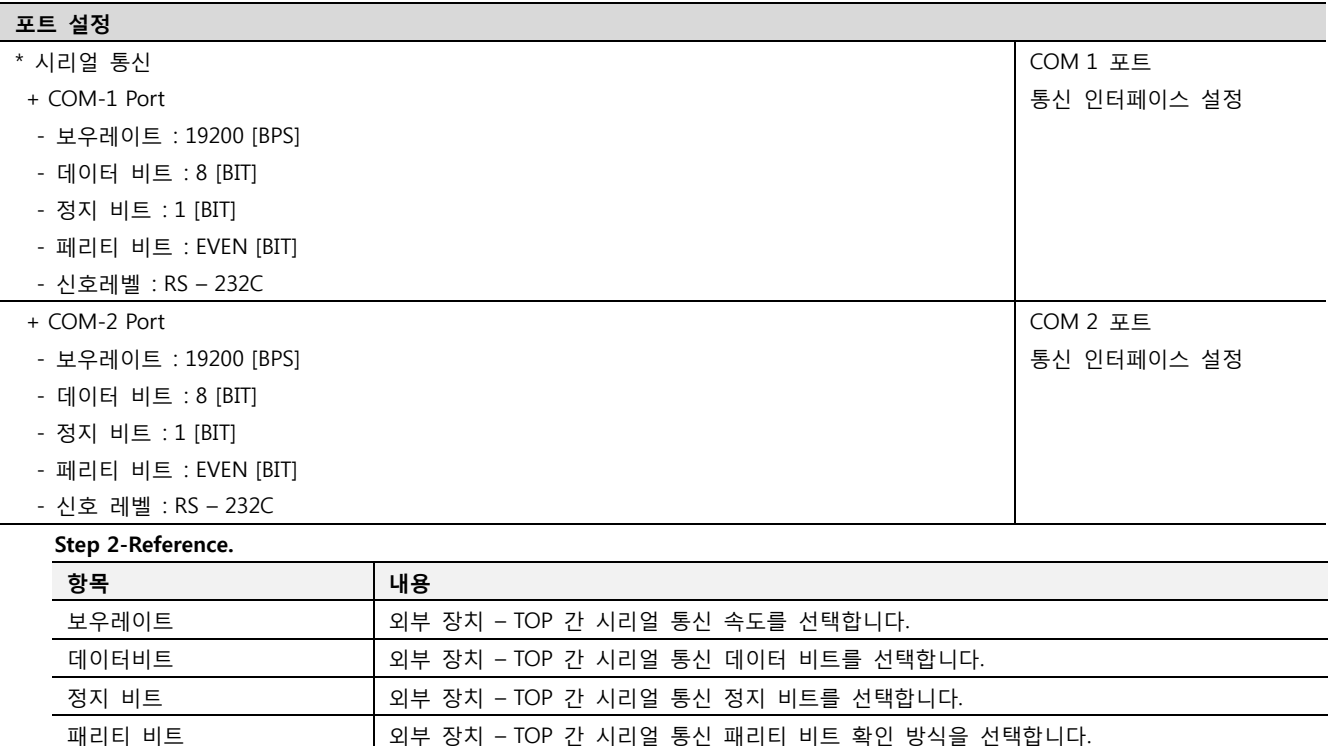

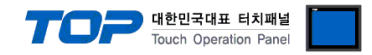

#### 4.3 통신 진단

■ TOP - 외부 장치 간 인터페이스 설정 상태를 확인

- TOP의 전원을 리셋 하면서 LCD 창의 상단을 클릭하여 메뉴 화면으로 이동한다.

- [통신 설정] 에서 사용 하고자 하는 포트[ COM 2 or COM 1 ] 설정이 외부 기기의 설정 내용과 같은지 확인한다

■ 포트 통신 이상 유무 진 단

- PLC 설정 > TOP [ COM 2 혹은 COM 1 ] "통신 진단"의 버튼을 클릭한다.

- 화면 상에 Diagnostics 다이얼로그 박스가 팝업 되며, 박스의 3번 항에 표시된 내용에 따라 진단 상태를 판단한다.

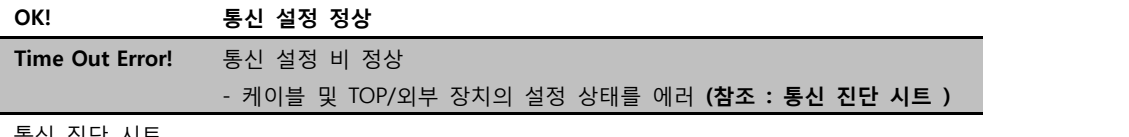

■ 통신 진단 시트

- 외부 단말기와 통신 연결에 문제가 있을 경우 아래 시트의 설정 내용을 확인 바랍니다.

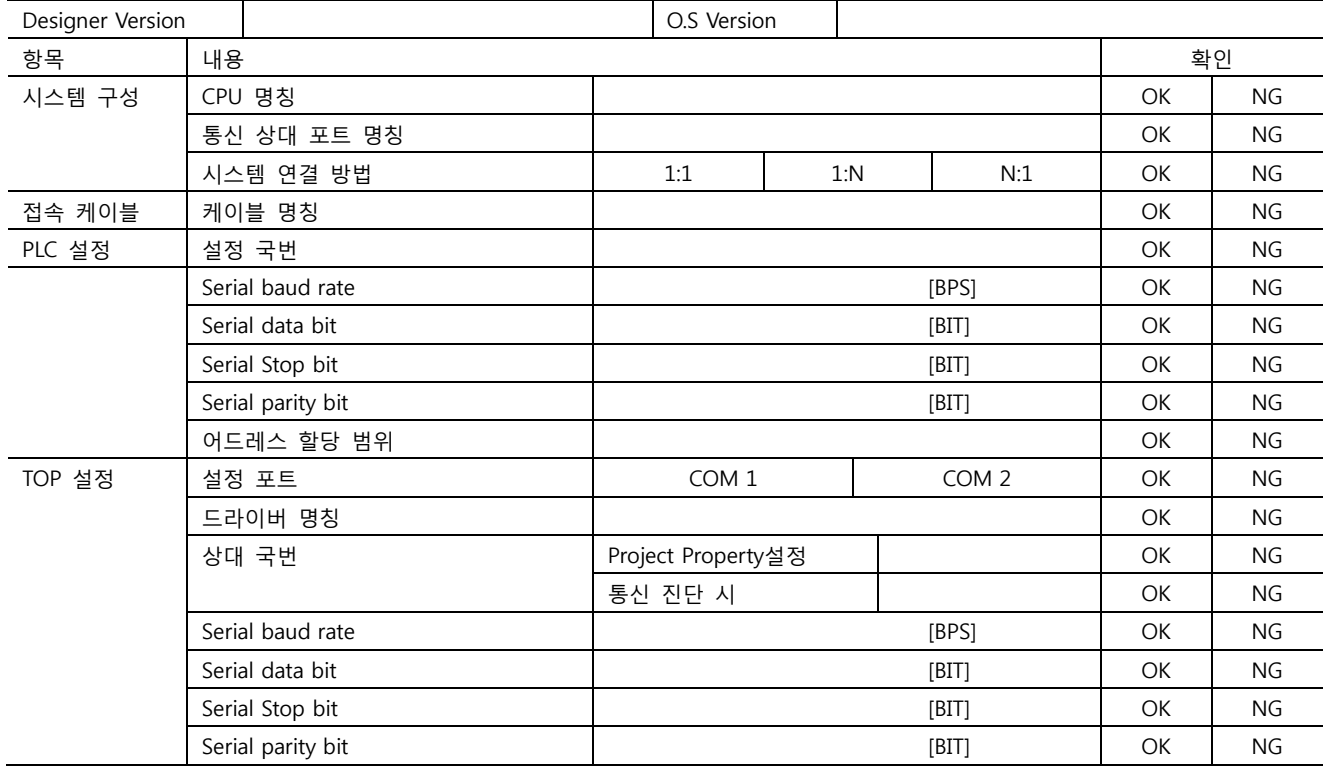

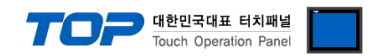

## 5. 케이블 표

본 Chapter는 TOP와 해당 기기 간 정상 통신을 위한 케이블 다이어그램을 소개 합니다. (본 절에서 설명되는 케이블 다이어그램은 "YASKAWA Electric Corp."의 권장사항과 다를 수 있습니다)

## <span id="page-8-0"></span>5.1 케이블 표 1

#### ■ 1:1 연결

(A) XTOP COM 2 포트(9핀)

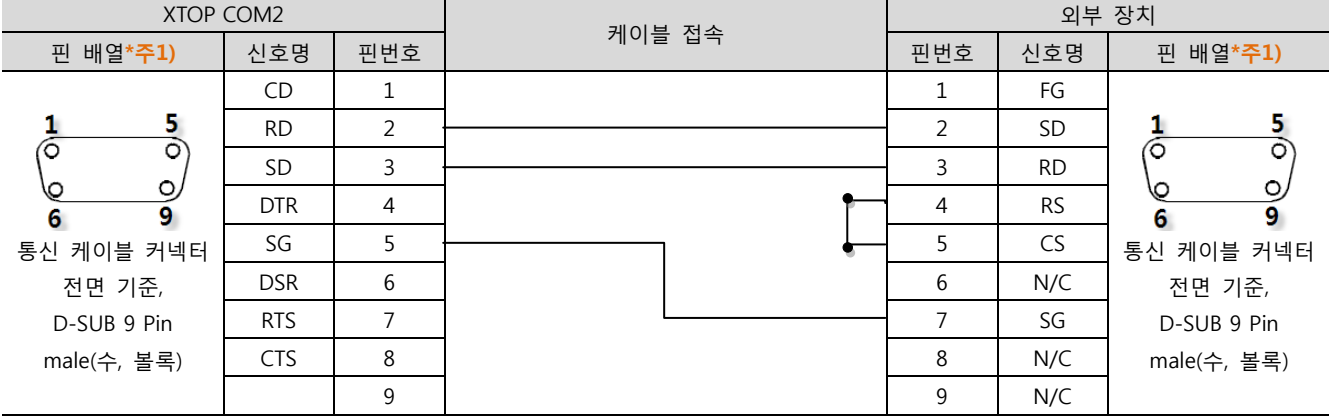

\*주1) 핀 배열은 케이블 접속 커넥터의 접속면에서 본 것 입니다.

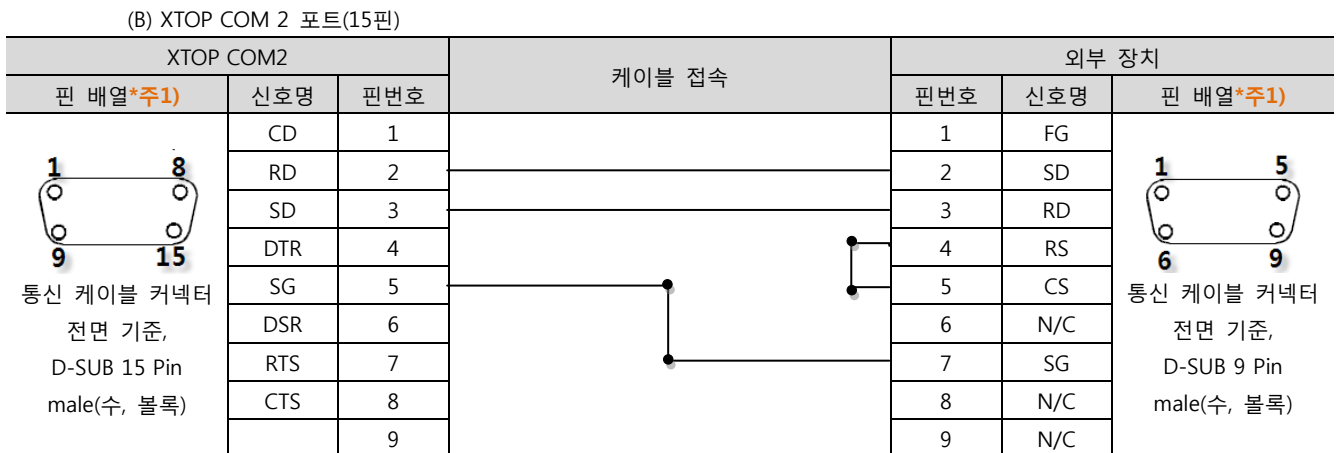

\*주1) 핀 배열은 케이블 접속 커넥터의 접속면에서 본 것 입니다.

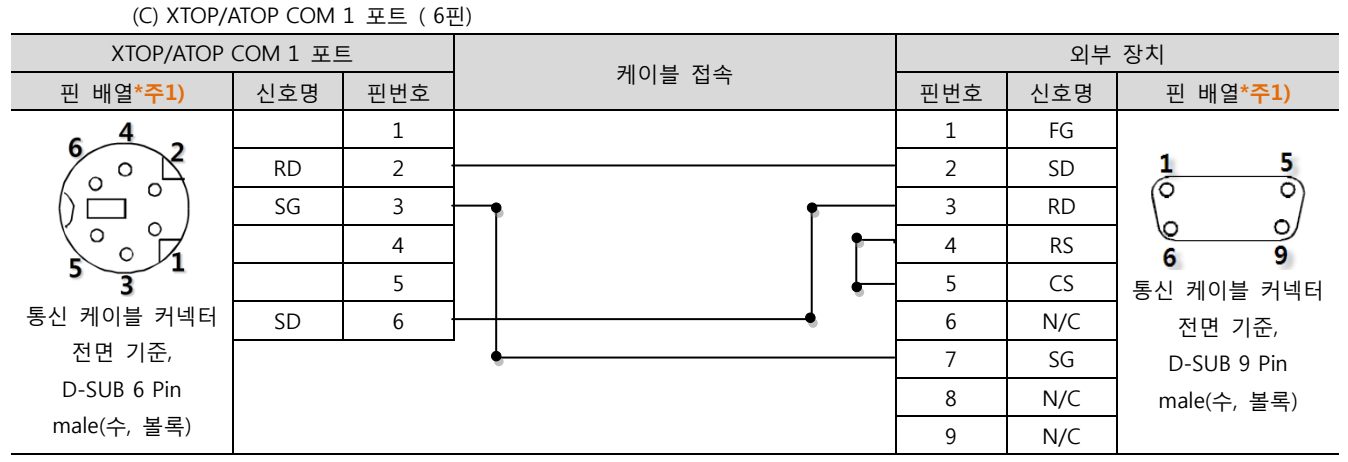

\*주1) 핀 배열은 케이블 접속 커넥터의 접속면에서 본 것 입니다.

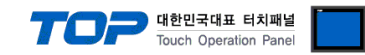

## 6. 지원 어드레스

TOP에서 사용 가능한 디바이스는 아래와 같습니다.

CPU 모듈 시리즈/타입에 따라 디바이스 범위(어드레스) 차이가 있을 수 있습니다. TOP 시리즈는 외부 장치 시리즈가 사용하는 최대 어드레스 범위를 지원합니다. 사용하고자 하는 장치가 지원하는 어드레스 범위를 벗어 나지 않도록 각 CPU 모듈 사용자 매뉴얼을 참조/주의 하십시오.

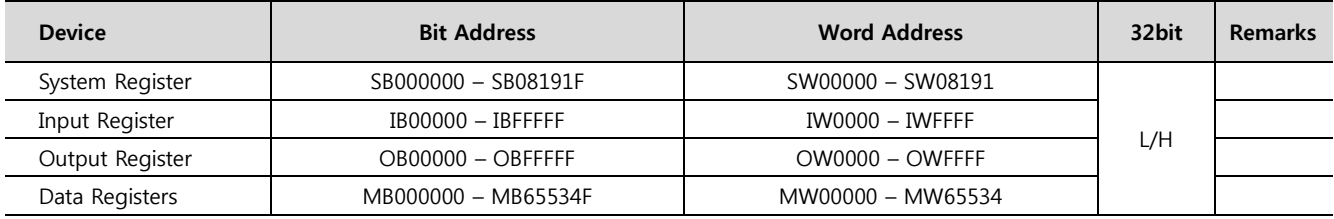